## **Windows 7** 寬頻連線設定 **PPPOE** 撥號設定

第一步:先點左下角的開始,然後選擇「控制台」

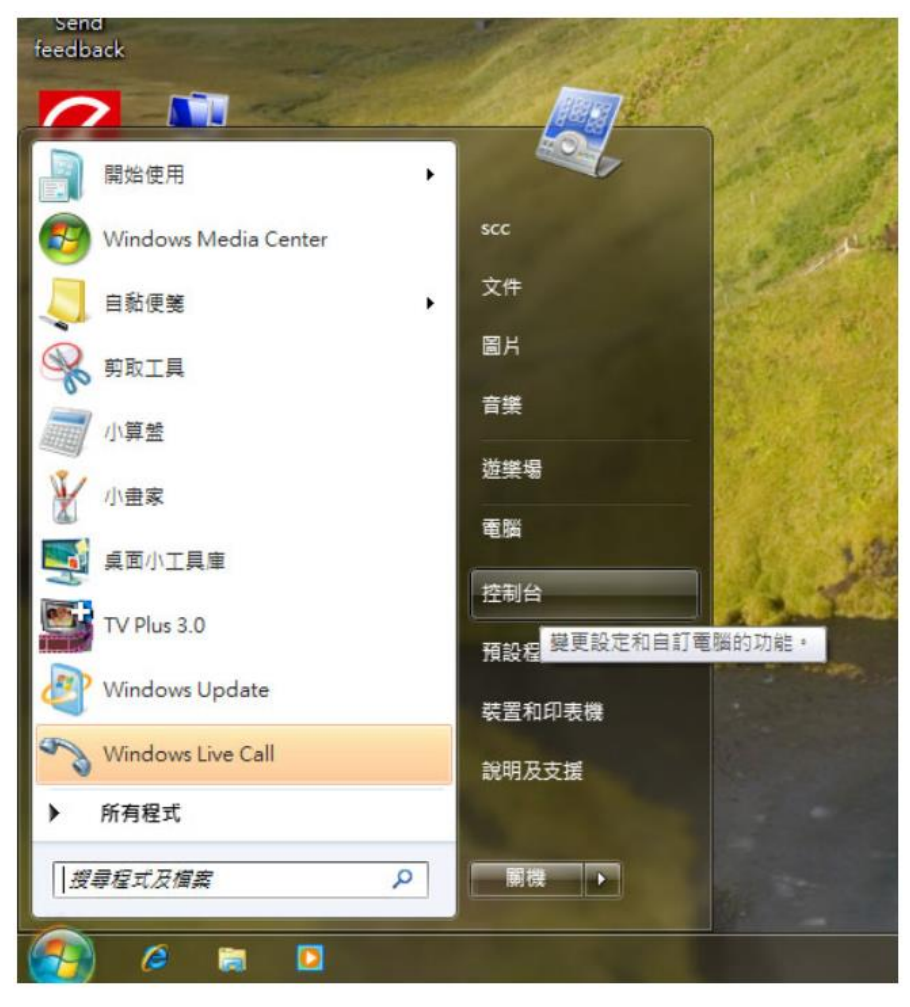

第二步:接著選擇「網路和網際網路」

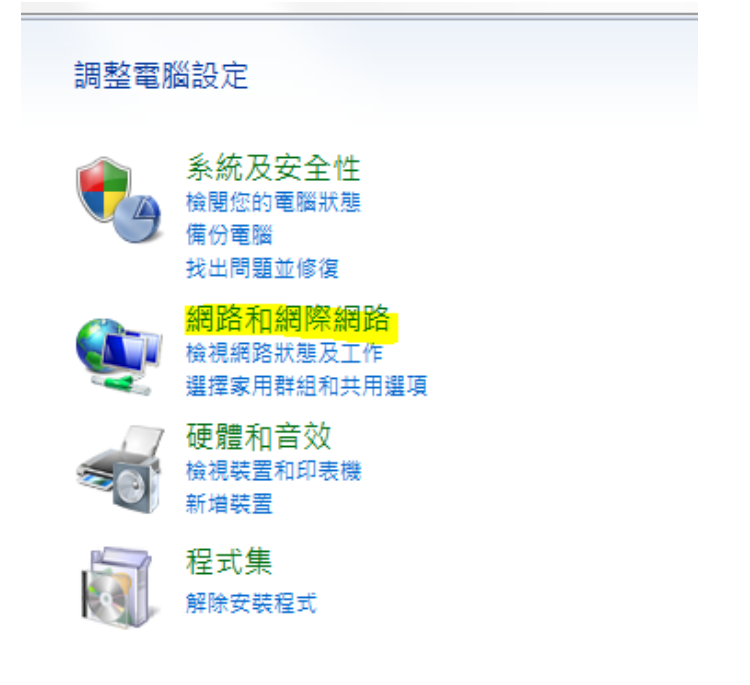

第三步:選擇「網路和共用中心」

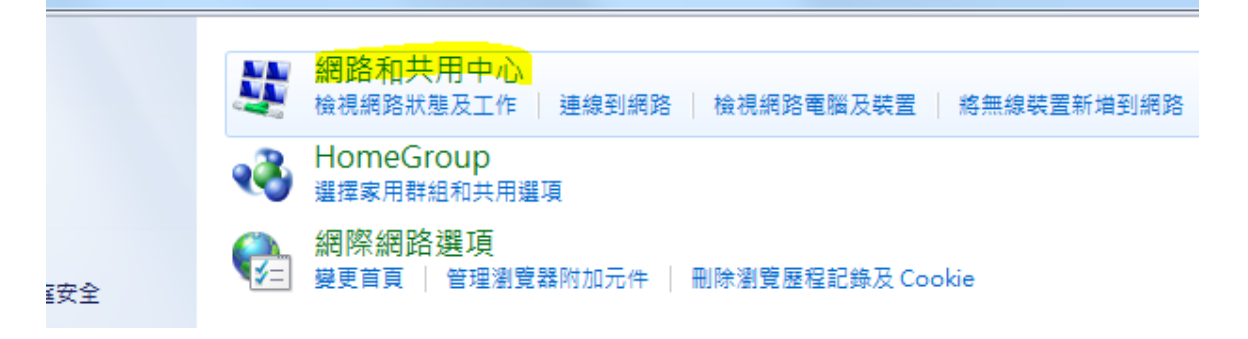

## 第四步:接著點選中間的「設定新的連線和網路」

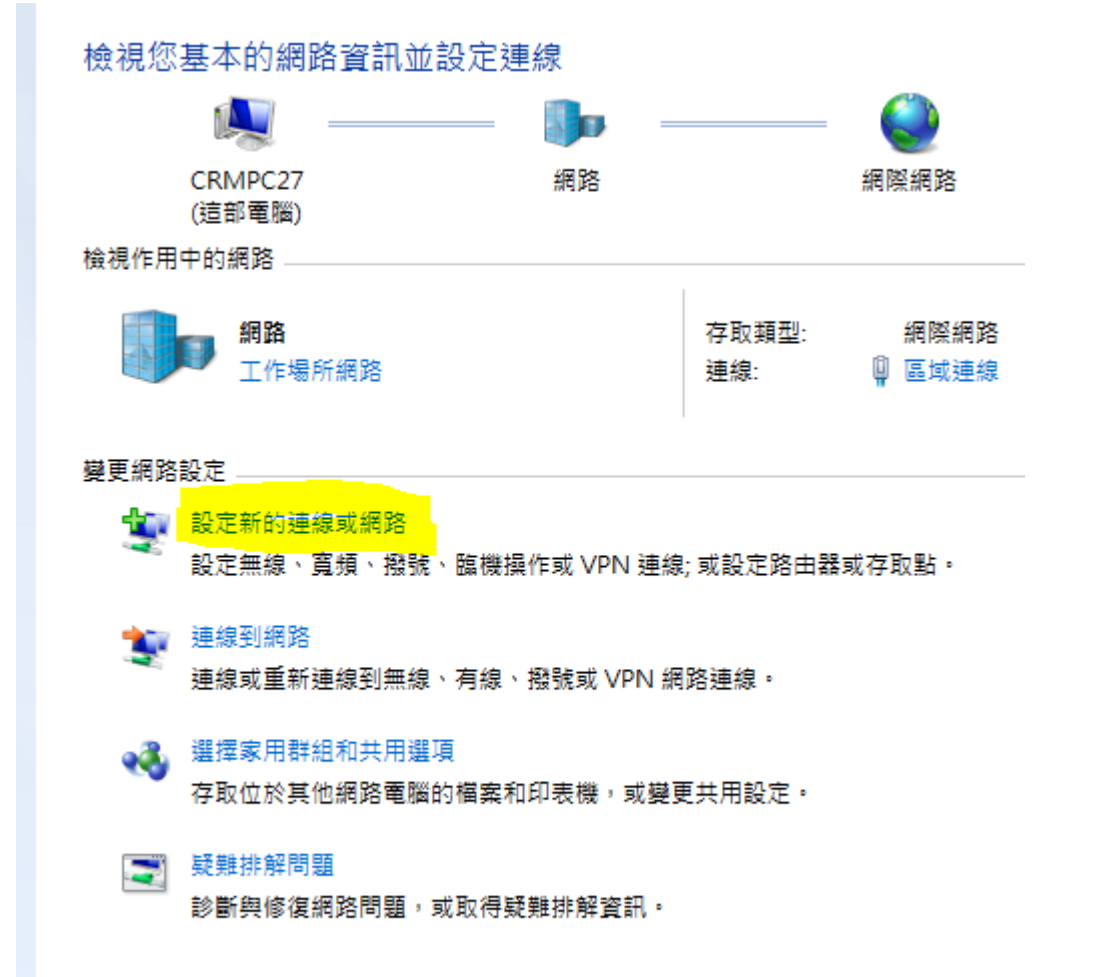

## 第五步:選擇第一項「連線到網際網路」後按下一步

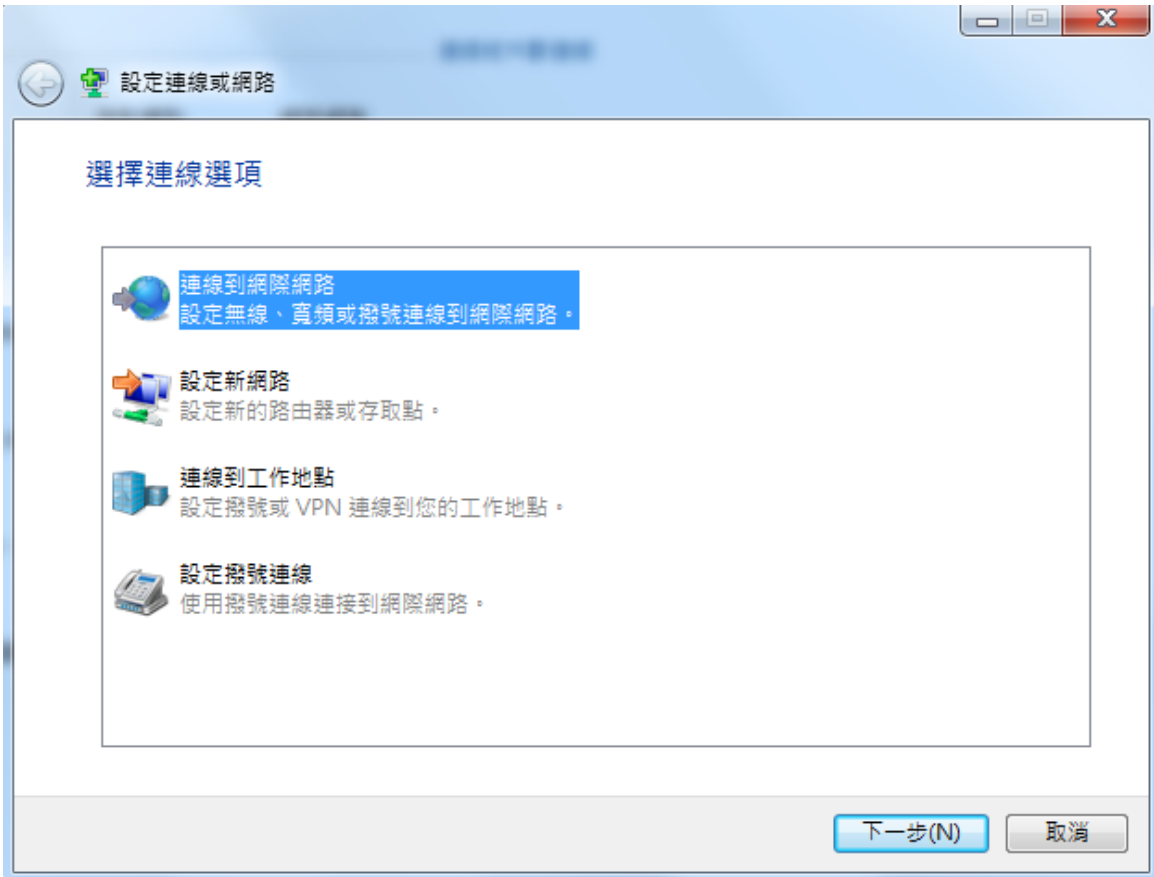

## 第六步:選擇「寬頻(PPPoE)」

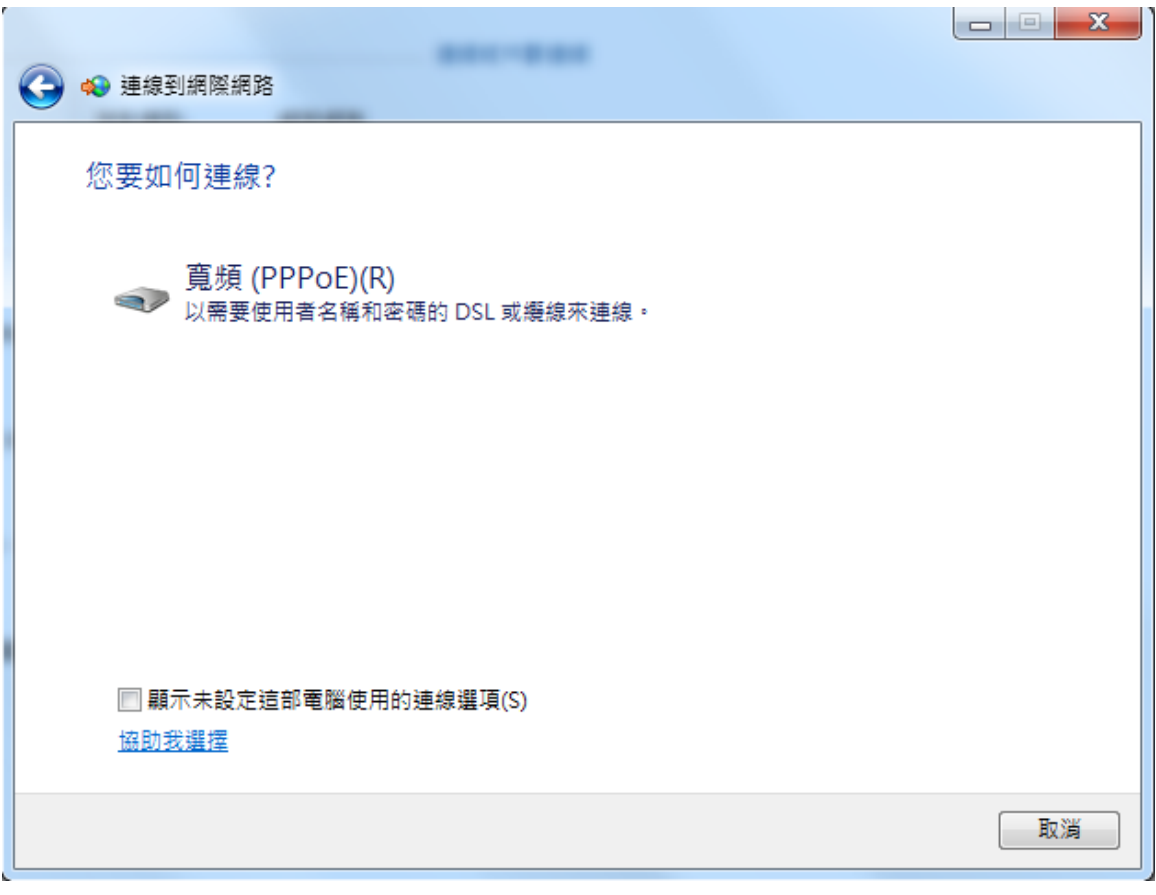

第七步:輸入連線用的帳號和密碼,入完畢後勾選「記住這個密碼」後點「連線」

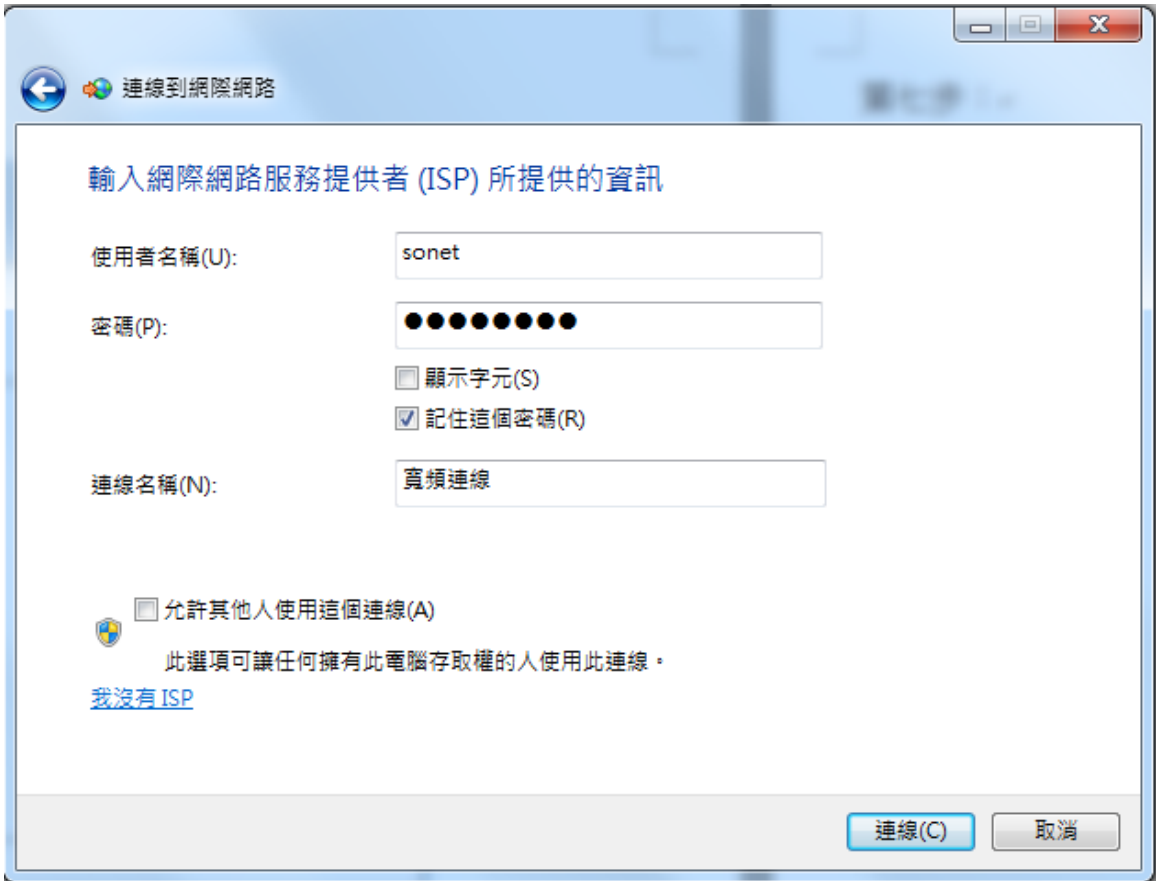

第八步:連線成功後就會出現這個畫面,即可上網

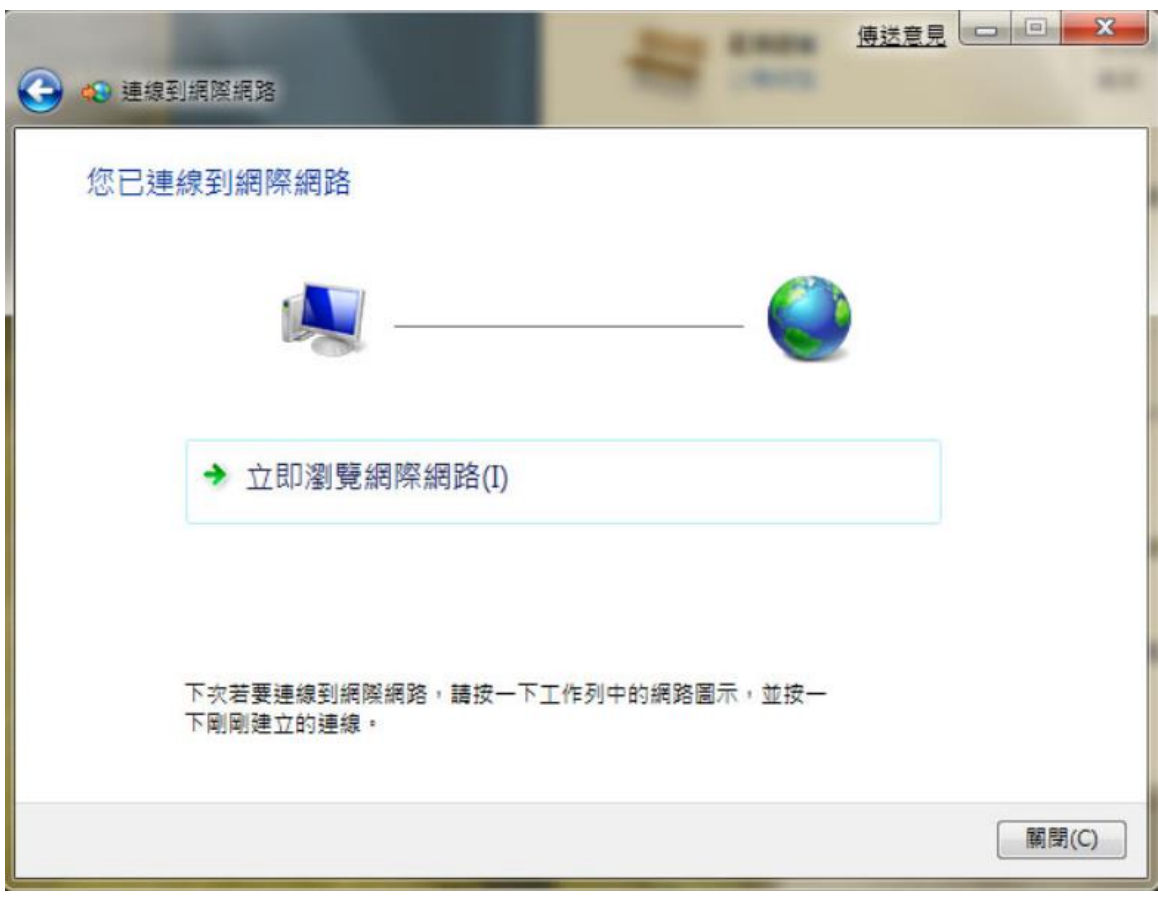